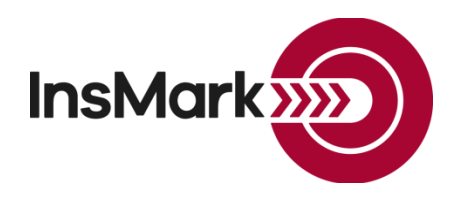

## Below is a view of the Workbook Main Window in the InsMark Illustration System used for Blog #197.

## **InsMark Illustration System**

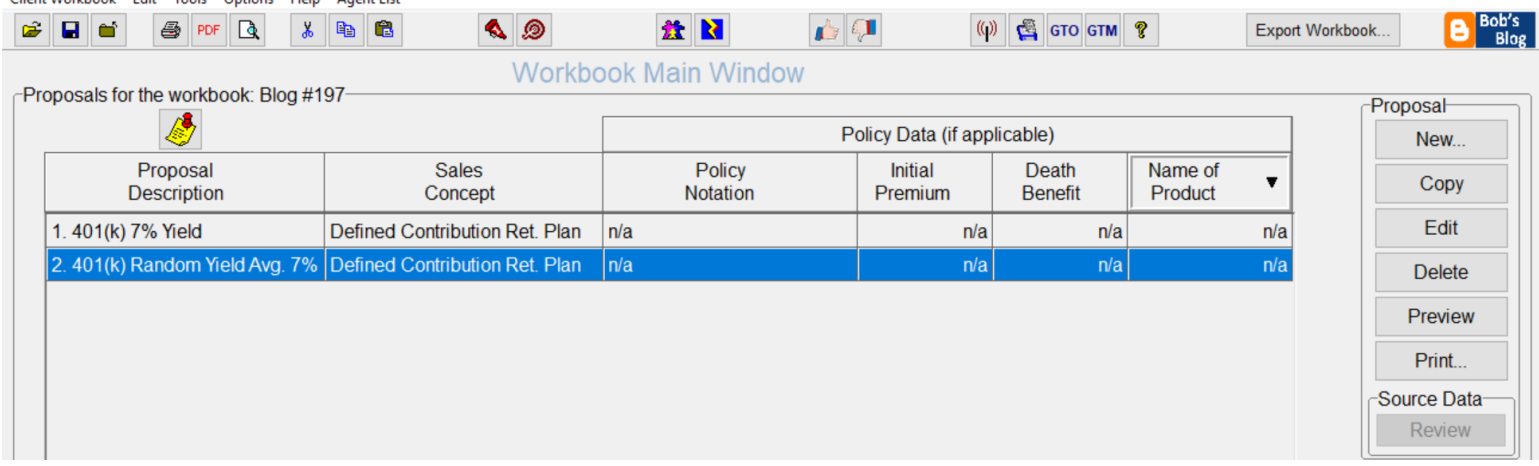

**Proposal 1. 401(k) 7% Yield:** The data entry for this illustration is not difficult, but the Distribution tab below needs a little explanation. Once you have entered the pertinent data on the prior tabs, select the circled prompt in the Retirement distribution section at the top left. Then enter an inflation rate on the lower left of this tab (if you intend to include the impact of a cost of living adjustment (COLA). The RMDs in Column 2, starting in year 6, are higher than the entries in Column 3. Note that Column 2 is referencing "Before-Tax" numbers, and Column 3 is referencing after-tax amounts. This comparison is more explicit in the illustration as we have more room there to create an additional column titled Desired Before Tax Distribution. This "missing" column is implicit in the array below.

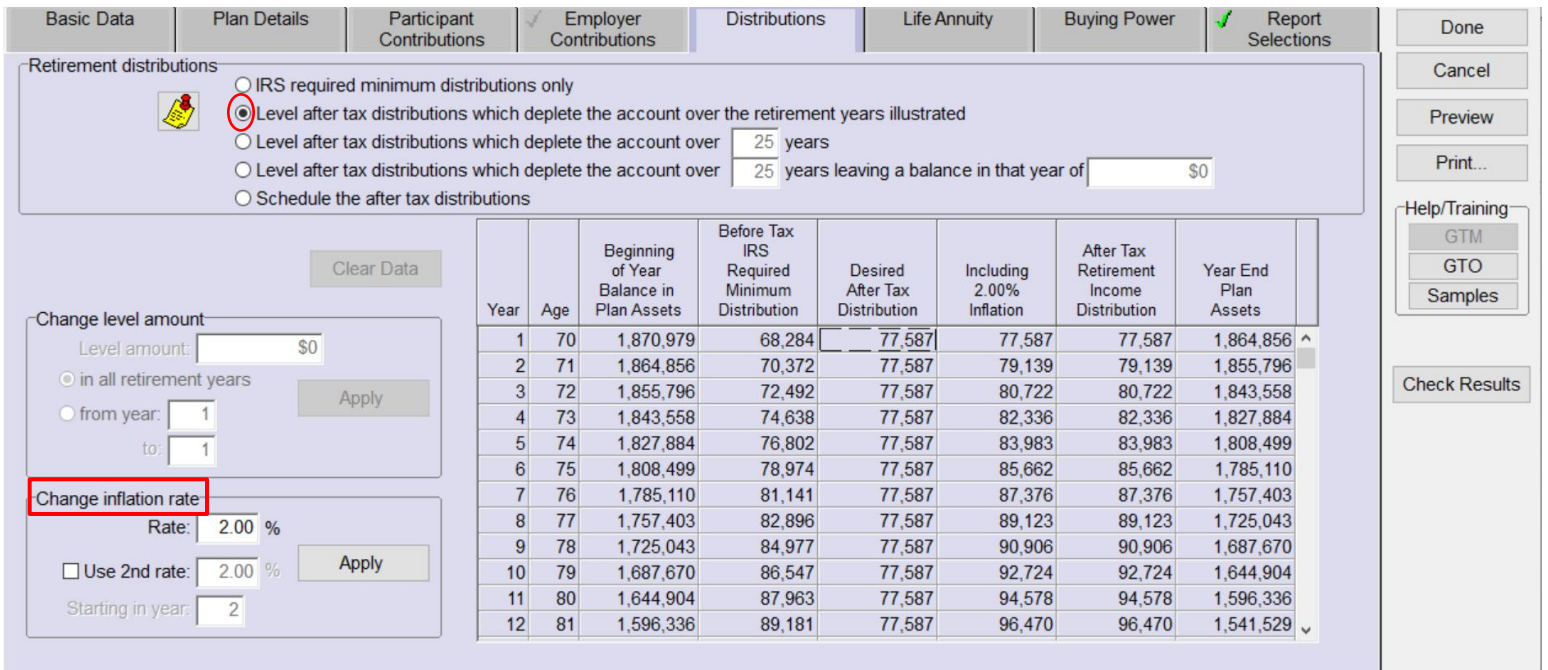

**Proposal 2. 401(k) Random Yield Avg. 7%:** The data entry for this proposal is a little more involved.

## **Sequence of Returns**

In addition to your specifying annual yields, all the InsCalc calculators can generate random yields and growth between high and low percentages, i.e., a more realistic sequence of returns. If you use a random selection of interest rates that lies between two percentages that average a reasonable assumption, we suggest you keep repeating the selection until you get several low yields or growth during the early years of cash flow withdrawals. Once cash flow occurs, it is not enough for returns to average out in the long run if the portfolio could be depleted before the good returns show up. You can access an informative report by Michael Kitces on sequence of returns [here.](https://www.kitces.com/blog/understanding-sequence-of-return-risk-safe-withdrawal-rates-bear-market-crashes-and-bad-decades/)

To illustrate random yields, look for this prompt on the Plan Details tab:

 $\bigcap$  Schedule

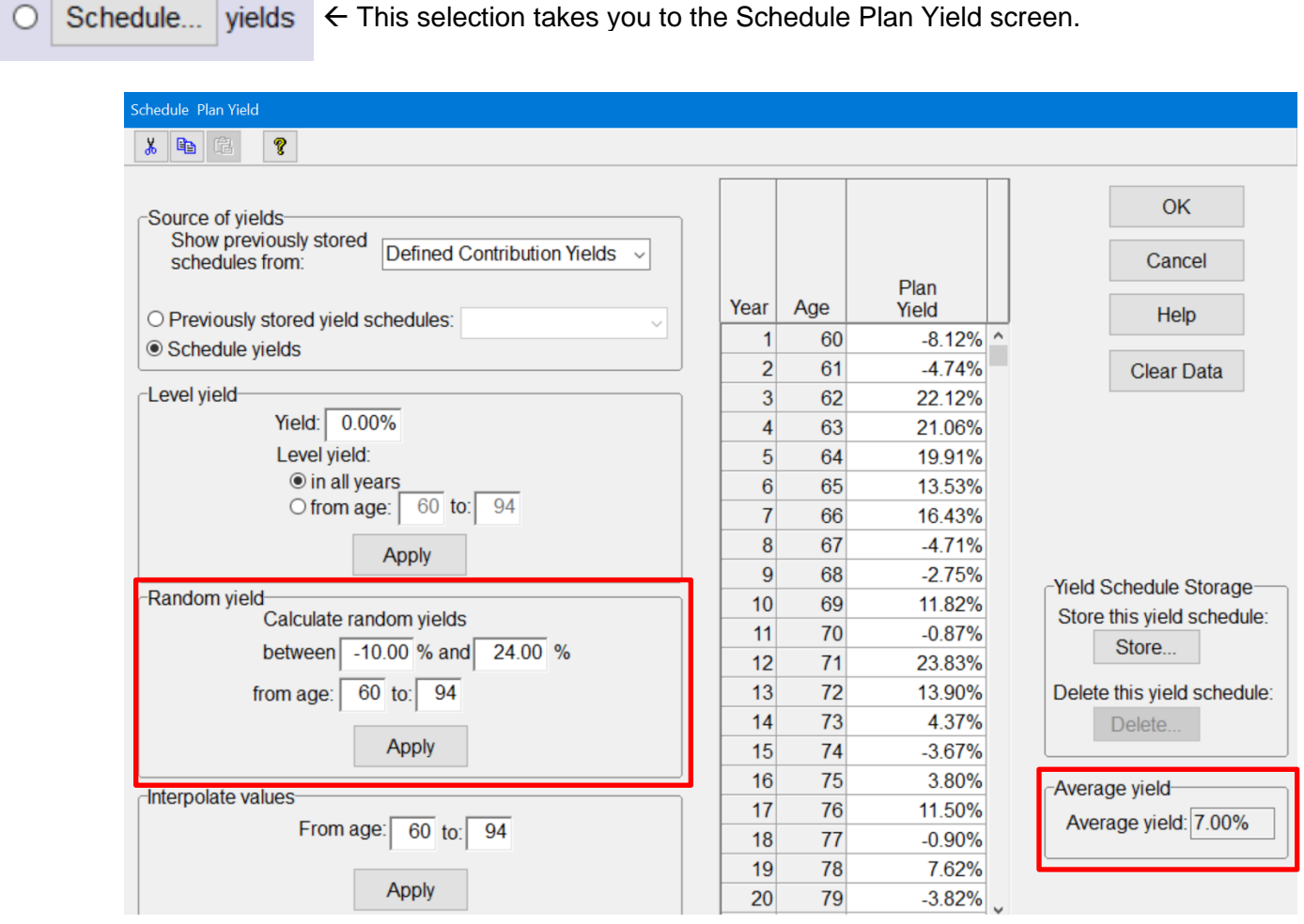

Note: This is a copy of my "Schedule Plan Yield" screen, and it is truncated showing only 20 years. Using the slide bar in the actual module reveals the remaining interest rates that make up the average yield. If you are dissatisfied with yields in the first few retirement years, continue selecting the "Apply" prompt in the "Random yield" section until you are comfortable with the results. Experiment with the range of yields. I used -10.00% and 24.00% to achieve the 7.00% "Average yield" over 35 years (10 pre-retirement years and 35 retirement years).

Note: You cannot edit the field in the "Average yield" section – that entry is driven by your activity in the "Random yield" section. You will have to fiddle with your "Random yield" selections to get 1) the average yield you want and 2) the acceptable yields in the first few withdrawals in retirement years.

**Tip:** Get your "Average yield" where you want it first, and then check for acceptable yields in early retirement years. You may have to select "Apply" several more times for this last step to produce acceptable results.

**Important Note #1:** The hypothetical values referred to in this Blog assume the nonguaranteed values shown continue in all years. This is not likely, and actual results may be more or less favorable.

**Important Note #2:** The information in this report is for educational purposes only. In all cases, the approval of a client's legal and tax advisers must be secured regarding the implementation or modification of any planning technique as well as the applicability and consequences of new cases, rulings, or legislation upon existing or impending plans.

"InsMark" is a registered trademark of InsMark, Inc.

Copyright © 2019 InsMark, Inc. All Rights Reserved